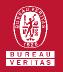

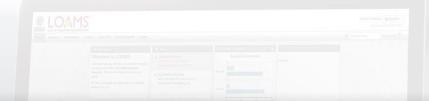

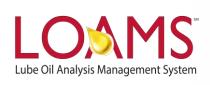

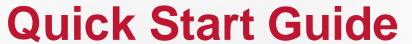

Deleting Mobile Equipment Units

# Objectives:

- Access the browse tree in the equipment tab
- 2 Review your mobile equipment units
- 3 Learn how to delete mobile equipment units in 3 easy steps

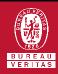

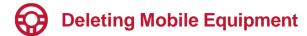

- The equipment tab allows you to to quickly access and manage your equipment. In this quick start guide, you'll learn how to easily:
  - ✓ Delete mobile equipment units

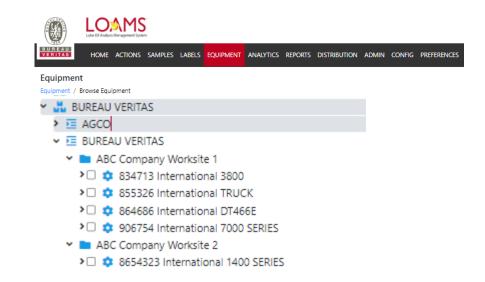

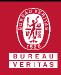

# Deleting Mobile Equipment

The first step begins by clicking the equipment tab and selecting the browse equipment page. From here, find the correct worksite and see their list of equipment.

After clicking the worksites folder, you'll see the list of units on the right side. From here, find the unit you plan to delete and select the checkbox that corresponds to the unit ID. After selecting the check box, click the delete button. This action will open the delete unit window.

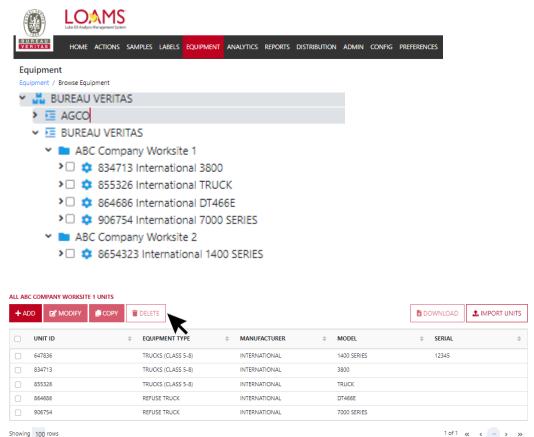

### **Deleting Mobile Equipment Units**

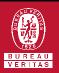

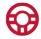

# **Deleting Mobile Equipment**

In the delete unit window, select the delete unit button to permanently delete your selected unit(s). You have successfully deleted your mobile equipment unit(s). The deleted unit will no longer appear under your unit list or in the equipment hierarchy.

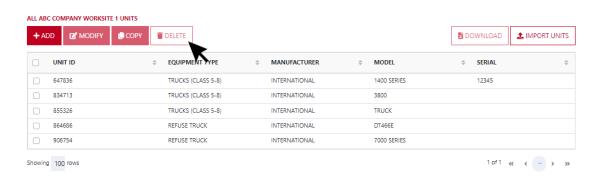

CONFIRM

×

Are you sure you want to delete the selected Equipment?

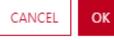

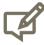

Please note, deleting units will permanently remove information from LOAMS. Deleted units and unit data cannot be restored.

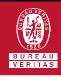

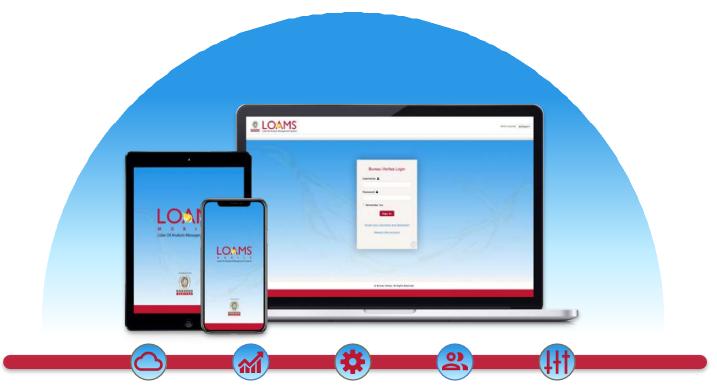

LOAMS — The Lube Oil Analysis Management System — by Bureau Veritas gives you access to real-time oil analysis data from your computer, tablet or mobile device. LOAMS is:

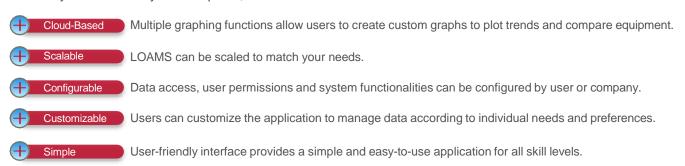

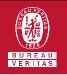

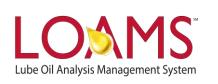

#### LOAMS SUPPORT DESK

Phone: 1.800.655.4473

Email: LOAMS@us.bureauveritas.com